## TP-Link TD-W8968 V4

- Establish a connection between the device and the router via network cable or Wi-Fi, If Wi-Fi is protected by a password look at sticker on bottom side
- Open your web browser and type the default IP Address 192.168.1.1 in the address bar

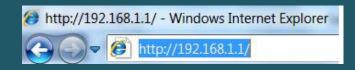

- You should now see the router login page with 2 text fields where you can type a username and a password
- The default username is admin and password is admin

| admin                                                                |
|----------------------------------------------------------------------|
| 🥕 🖉 admin                                                            |
| Login                                                                |
| Copyright © 2015 TP-LINK Technologies Co., Ltd. All rights reserved. |

• After logging in , Click Quick Setup then click Next

| TP-LINK <sup>®</sup>                     | 300Mbps Wireless N USB ADSL2+ Modern Rout<br>Model No. TD-W89                                                                                                    |  |
|------------------------------------------|----------------------------------------------------------------------------------------------------|--|
| Operation Mode<br>Advanced Setup<br>IPTV | Quick Setup - Start This guide will help you set basic parameters for Internet connection. Please click NEXT to continue. For function or parameters in details, please click the corresponding menu on the left. |  |

• Select ADSL Modem Router as Operation Mode then click Next

| TP-LIN                                                                                                    | K,                                                                                                    | 300Mbps Wireless N USB ADSL2+ Modern Router<br>Model No. TD-W8968 |
|----------------------------------------------------------------------------------------------------|----------------------------------------------------------------------------------------------------|-------------------------------------------------------------------|
| Device Info<br>Quick Setup<br>Operation Mode<br>Advanced Setup<br>IPTV<br>Wireless<br>Guest Network<br>USB Settings<br>Diagnostics<br>Management<br>Logout | Quick Setup-Operation mode                                                                                                    |                                                                   |
|                                                                                                    | Vou can select which operation mode the router works in. Choose Operation mode :  ADSL Modern Router Mode  Choose Router Mode  3G Router Mode |                                                                   |
|                                                                                                    | Enable IPv8 in this operation mode.  Next                                                                                                    |                                                                   |

- Select other for country and ISP
- Type VPI and VCI, VPI Should be 0 in case DSP is Ogero and 8 in case DSP is GDS while VCI should be 35 then click Next
- Select LLC/SNAP-BRIDGING as Encapsulation Mode and PPPoE(PPP Over Ethernet) as WAN Link Type
- Type ADSL Username and Password then click Next

| TP-LIN                                                                                           | K.                                                                                      | 300Mbps Wireless N USB ADSL2+ Modern Router<br>Model No. TD-W8968                                                                                                    |
|--------------------------------------------------------------------------------------------------|-----------------------------------------------------------------------------------------|----------------------------------------------------------------------------------------------------|
| Device Info<br>Quick Setup<br>Operation Mode<br>Advanced Setup                                   | Quick Setup - WAN Configuration                                                         | 15                                                                                                    |
| UPTV<br>IPTV<br>Wireless<br>Guest Network<br>USB Settings<br>Diagnostics<br>Management<br>Logout | Country:<br>ISP:<br>VPI/VCt:<br>Encapsulation Mode:                                     | Other         Image: Construction of the state of the state of t |
|                                                                                                  | WAN Link Type:<br>PPP Username:<br>PPP Password:<br>PPPoE Service Name:<br>MTU (bytes): | PPP0E(PPP over Ethernet) >           0?????@idm.net.ib                                                                                                    |
|                                                                                                  |                                                                                         | Back Skip Wan Next                                                                                                    |

- Make sure wireless adapter is enabled then In Wireless Network Name type Wi-Fi name
- Select WPA2-Personal as Network Authentication then type wireless password in Wireless Network Key and click Next (safest passwords are long and contain at least 8 digits of mixed letters, and numbers)

| TP-LINK                                                        | 300Mbps Wireless N USB ADSL2+ Modem Router<br>Model No. TD-W8968                                                                                                    |
|----------------------------------------------------------------|----------------------------------------------------------------------------------------------------|
| Device Info<br>Quick Setup<br>Operation Mode<br>Advanced Setup | Quick Setup - Wireless Configurations                                                                                                    |
| IPTV<br>Wireless<br>Guest Network<br>USB Settings              | Enable Wireless: 🔽 <                                                                                                    |
| Diagnostics<br>Management<br>Logout                            | Wireless Network Name:         TP-LINK_0001         (Also called SSID)           In order to protect your network from hackers and unauthorized users. It is highly recommended you choose one of the following wireless network security settings.         Network Authentication:         WPA2-Personal (best/recommended)         V |
|                                                                | Wireless Network Key: (Vou can enter ASCII characters between 8 and 63 characters or 8 to 64 Hexadecimal characters.)                                                                                                    |
|                                                                | Back Skip Wi-Fi Next <                                                                                                    |

• Review configuration Summary then click Confirm

| TP-LINK <sup>®</sup>                                           |                                                                                                    | 300Mbps Wireless N USB ADSL2+ Modem Router<br>Model No. TD-W8968 |  |  |  |
|----------------------------------------------------------------|----------------------------------------------------------------------------------------------------|------------------------------------------------------------------|--|--|--|
| Device Info<br>Quick Setup<br>Operation Mode<br>Advanced Setup | Quick Setup - Summary                                                                                                    |                                                                  |  |  |  |
| IPTV<br>Wireless<br>Guest Network                              | WAN Configurations                                                                                                    |                                                                  |  |  |  |
| USB Settings                                                   | WAN Type:                                                                                                    | ADSLWAN                                                          |  |  |  |
| Diagnostics                                                    | Layer2 Information:                                                                                                    | 8/35<br>LLC/SNAP-BRIDGING                                        |  |  |  |
| Management                                                     | WAN Link Type:                                                                                                    | PPPoE                                                            |  |  |  |
| Logout                                                         | PPP Username:                                                                                                    | TestName                                                         |  |  |  |
|                                                                | PPP Password:                                                                                                    | TestPwd                                                          |  |  |  |
|                                                                | PPP MTU:                                                                                                    | 1480                                                             |  |  |  |
|                                                                | Note1: Some WAN Connection(s) or Layer2 interface(s) may be rep<br>Note2: The Virtual Server Rules of some WAN Connection(s) may b |                                                                  |  |  |  |
|                                                                | Wi-Fi Configurations                                                                                                    |                                                                  |  |  |  |
|                                                                | Wireless Network Name:                                                                                                    | TP-LINK_0001                                                     |  |  |  |
|                                                                | Network Authentication:                                                                                                    | WPA2-Personal                                                    |  |  |  |
|                                                                | Wireless NetWork Key:                                                                                                    | tplinkpassword                                                   |  |  |  |
|                                                                |                                                                                                    | Л                                                                |  |  |  |
|                                                                |                                                                                                    | V                                                                |  |  |  |
|                                                                |                                                                                                    | Cancel Back Confirm                                              |  |  |  |